Datum 25 oktober 2023

#### Instructies GSB's Ondersteunende Software Verkiezingen Onderwerp (0SV2020) bij decentraal tellen

De Ondersteunende Software verkiezingen (OSV2020) is aangepast om zo goed mogelijk aan te sluiten bij de nieuwe wetgeving. In onderstaande instructie wordt ingegaan op hoe u OSV2020 als invoerder en als verkiezingsleider kunt gebruiken om fouten te herstellen. Voor de algemene instructie over het gebruik van OSV2020 wordt u verwezen naar de bijgeleverde handleidingen en instructiefilmpjes.

### Inhoud

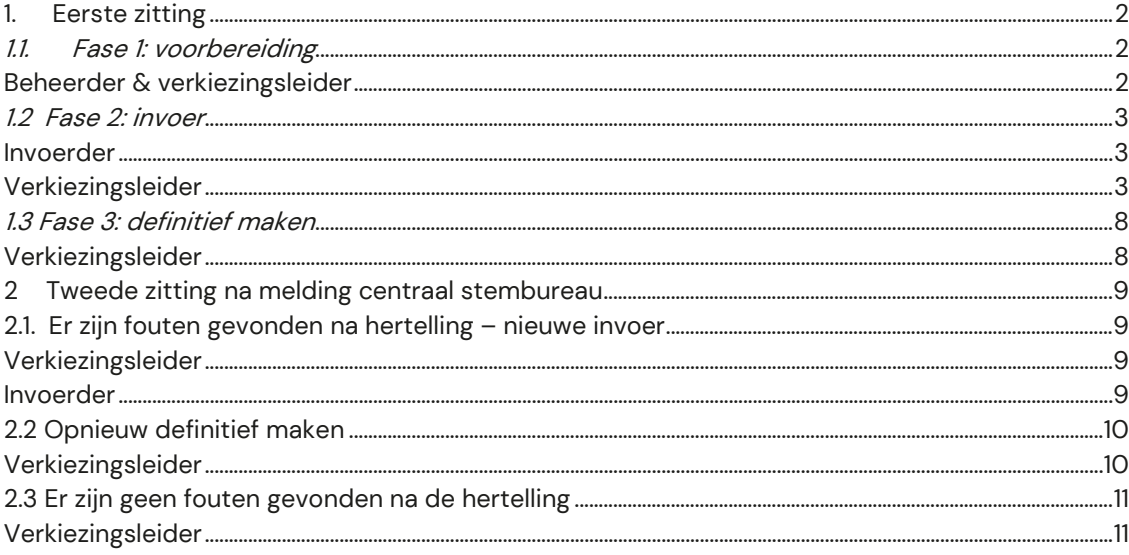

25 oktober 2023

### <span id="page-1-0"></span>1. Eerste zitting

### <span id="page-1-1"></span>*1.1. Fase 1: voorbereiding*

#### <span id="page-1-2"></span>**Beheerder & verkiezingsleider**

Deze fase wordt door de verkiezingsleider en de beheerder over het algemeen net zo doorlopen als bij eerdere verkiezingen.

Wat nieuw is, is dat de verkiezingsleider het aantal kiesgerechtigden ook op gemeentelijk niveau moet invoeren. U hoeft niet langer het aantal kiesgerechtigden per stembureau in te vullen. Doet u dit wel, dan dient de optelsom van de stembureaus gelijk te zijn aan het aantal kiesgerechtigden dat wordt ingevoerd voor de gehele gemeente.

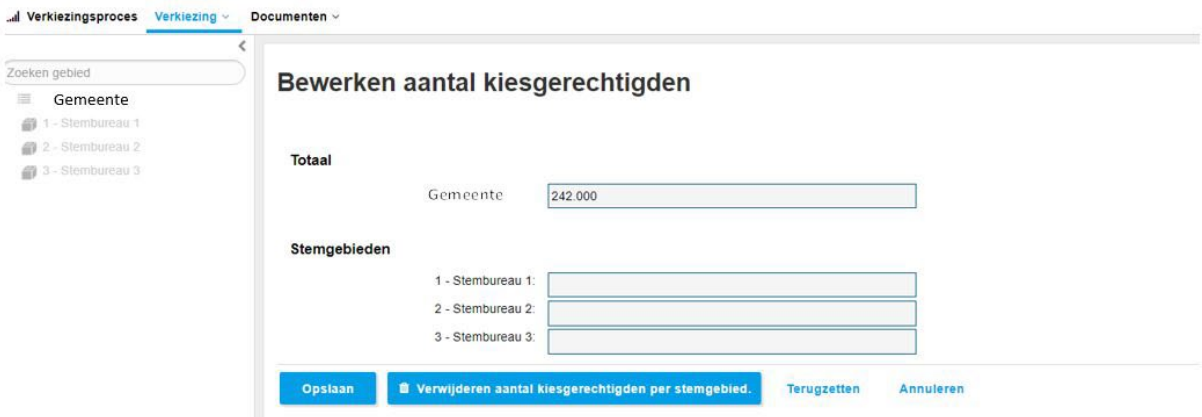

LET OP: indien er eenmaal in de fase 2 'invoer' waarden zijn ingevuld bij een stembureau, kan het aantal kiesgerechtigden van een stembureau niet meer gewijzigd worden zonder de invoer van dat stembureau eerst te verwijderen!

### <span id="page-2-0"></span>*1.2 Fase 2: invoer*

#### <span id="page-2-1"></span>**Invoerder**

U voert de aantallen in zoals die op het papieren proces-verbaal van het stembureau staan (Model N10-1). Onderaan de invoerpagina kunt u de invoer daarna opslaan. Na het opslaan kan OSV2020 een aantal foutmeldingen of waarschuwingen geven. Hierbij kunt u aanvullend de volgende instructie krijgen: Let op: Heeft u geen invoerfout gemaakt, meldt dit bij de verkiezingsleider. Het gemeentelijk stembureau kan onderzoeken of er een fout is gemaakt in het proces-verbaal. Corrigeer nooit zelf gegevens op het originele proces-verbaal!

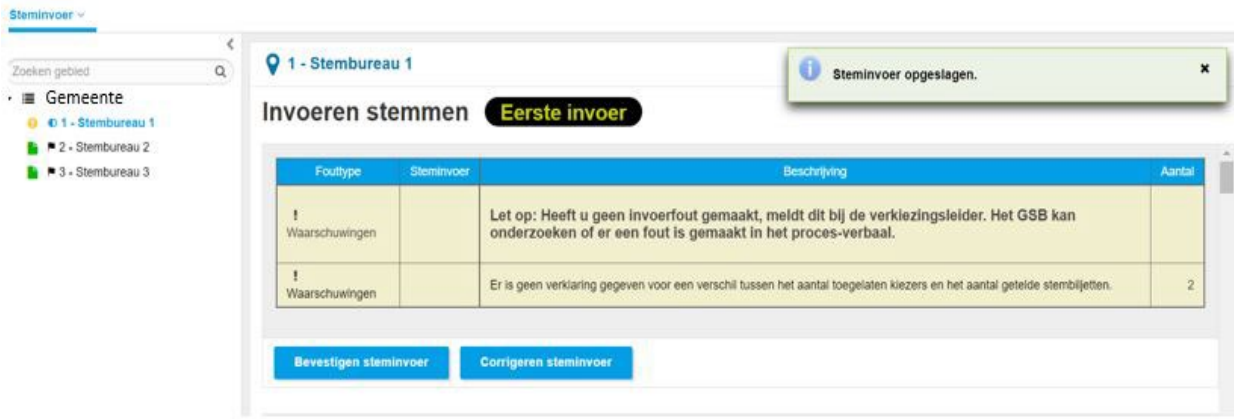

Bij een foutmelding kunt u de invoer niet opslaan, zolang de fout niet gecorrigeerd is. Er zijn nu twee mogelijkheden: Verwijder de ingevoerde gegevens en ga verder met een ander stembureau of wacht tot de fout gecorrigeerd is door het gemeentelijk stembureau en ga dan verder met het invoeren van de juiste gegevens.

#### <span id="page-2-2"></span>**Verkiezingsleider**

#### **Moment van invoer in OSV2020**

De invoer van de stemmen in OSV2020 vindt plaats tijdens de openbare zitting van het gemeentelijk stembureau. De zitting is op donderdag 23 november 2023, de dag na de stemming. Op woensdag 22 november 2023, de dag van stemming, worden er geen gegevens ingevoerd in OSV2020.

#### **Uitslagen invoeren in OSV2020**

Het gemeentelijk stembureau controleert de door de stembureaus ingevulde aantallen op de processen-verbaal van de stembureaus. Dit kan het gemeentelijk stembureau het beste doen door het invoeren van de aantallen op de processen-verbaal (model N10-1) in OSV2020.

• De gegevens worden door twee verschillende invoerders ingevoerd in OSV2020. De

verkiezingsleider kan zelf geen gegevens invoeren.

- Tijdens het invoeren van uitslagen kan OSV2020 fouten en waarschuwingen geven. Dit gebeurt al bij de eerste invoer.
- In het dashboard van de verkiezingsleider zijn alle meldingen per stembureau zichtbaar. De invoerders controleren of de gegevens goed zijn overgenomen van het proces-verbaal (model N10-1). Als de aantallen goed zijn overgenomen van het proces-verbaal, blijft de melding staan in het dashboard van de verkiezingsleider.

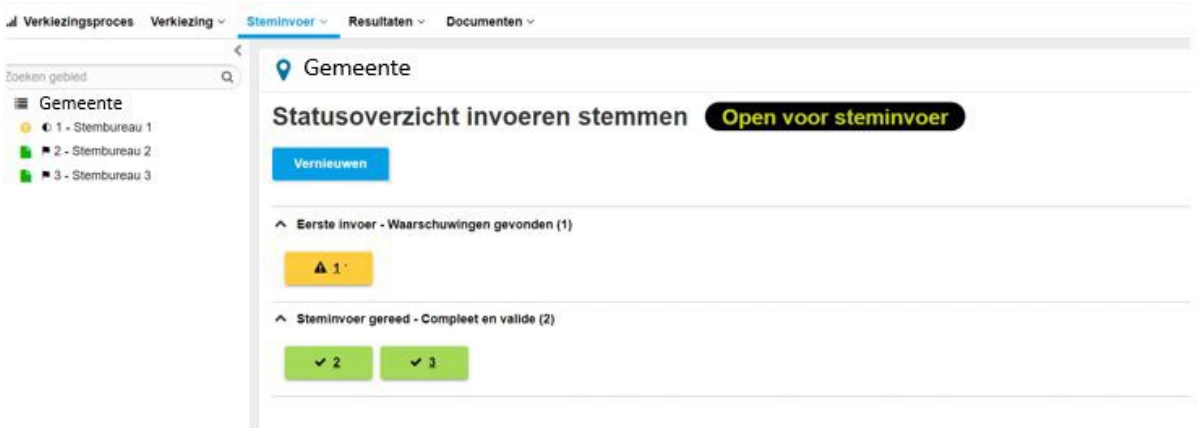

#### **Procedure**

In de factsheet 'Optelfouten en waarschuwingen OSV2020 voor GSB' staat welke procedure het gemeentelijk stembureau moet volgen bij onverklaarde verschillen, fouten in optellingen en hoge percentages blanco of ongeldige stemmen. Hieronder wordt beschreven hoe u dit in OSV2020 verwerkt. Het is raadzaam om alle hertellingen gedurende de dag te noteren, zodat u dit overzicht kunt invoeren in OSV2020 bij het opmaken van het proces-verbaal.

#### **Onverklaarde telverschillen**

- Alle stembureaus waar een onverklaard verschil bestaat tussen het aantal toegelaten kiezers en het aantal getelde stembiljetten moeten worden herteld. Ook als er geen andere (vermoedens van) fouten zijn.
- Als de invoerder op het proces-verbaal een onverklaard verschil constateert tussen het aantal toegelaten kiezers en het aantal stembiljetten, wordt dit bij u gemeld. De invoerder krijgt in OSV2020 bij het opslaan een waarschuwing bovenaan de pagina.
- Het gemeentelijk stembureau moet het verschil onderzoeken en een hertelling uitvoeren.
- U kunt extra controleren of alle stembureaus met een onverklaard verschil bij u zijn gemeld door naar het logboek onder steminvoer te gaan en te kijken bij welke stembureaus deze waarschuwing is opgetreden.

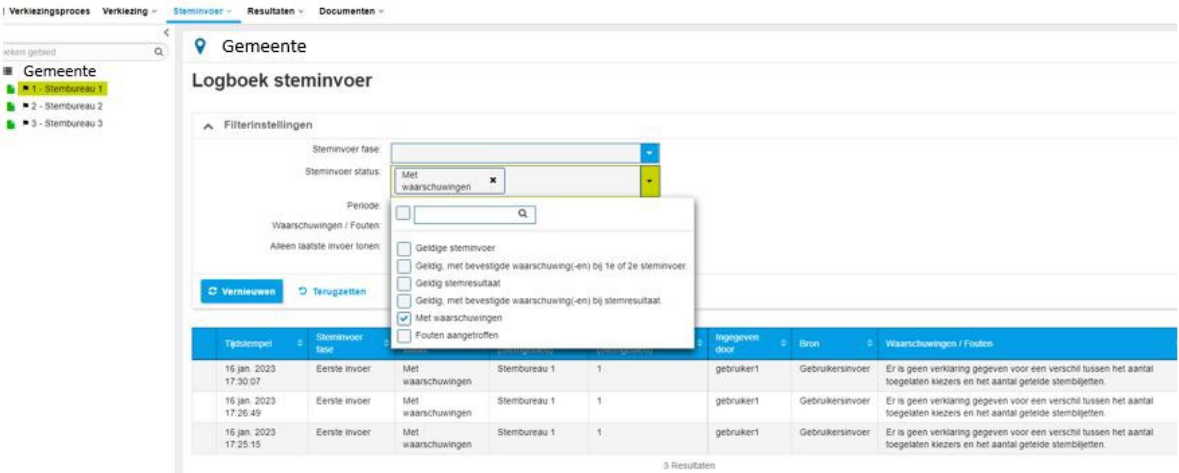

#### **Melding van fouten in optellingen bij stembureaus**

- Ook als OSV2020 meldingen geeft van fouten in de optellingen kunt u dit terugzien in OSV2020. Een stembureau kan niet worden afgerond door de eerste invoerder en u ziet waardoor dat komt.
- De invoerder ziet in OSV2020 bij het opslaan een foutmelding bovenaan de pagina en informeert de verkiezingsleider.
- U kunt alle foutmeldingen ook zien in uw dashboard onder status steminvoer.
- Fouten moeten door het gemeentelijk stembureau worden onderzocht.

#### **Meldingen van een hoog percentage blanco en/of ongeldige stemmen**

- Bij een hoog percentage blanco en/of ongeldige stemmen krijgt de invoerder hier een waarschuwing over. De invoerder krijgt ook de instructie dit te melden bij de verkiezingsleider.
- Het gemeentelijk stembureau kan besluiten het aantal blanco en/of ongeldige stemmen te onderzoeken.
- Indien het GSB dit heeft gedaan moet dit gemeld worden in rubriek 9 van het proces verbaal Model Na 31-1 'Onregelmatigheden of bijzonderheden' tijdens de zitting.

#### **Corrigeren proces-verbaal na constateren fouten**

- Het corrigeren van een proces-verbaal model N10-1 gebeurt door een corrigendum Na 14-1.
- U kunt voorafgaand aan de hertelling een leeg model Na14-1 aanmaken onder het tabblad 'Documenten'.
- Als het GSB aangeeft dat er lijsten herteld gaan worden, selecteert één of meerdere lijsten die u mogelijk gaat corrigeren. Deze zullen dan opgenomen worden in het corrigendum.

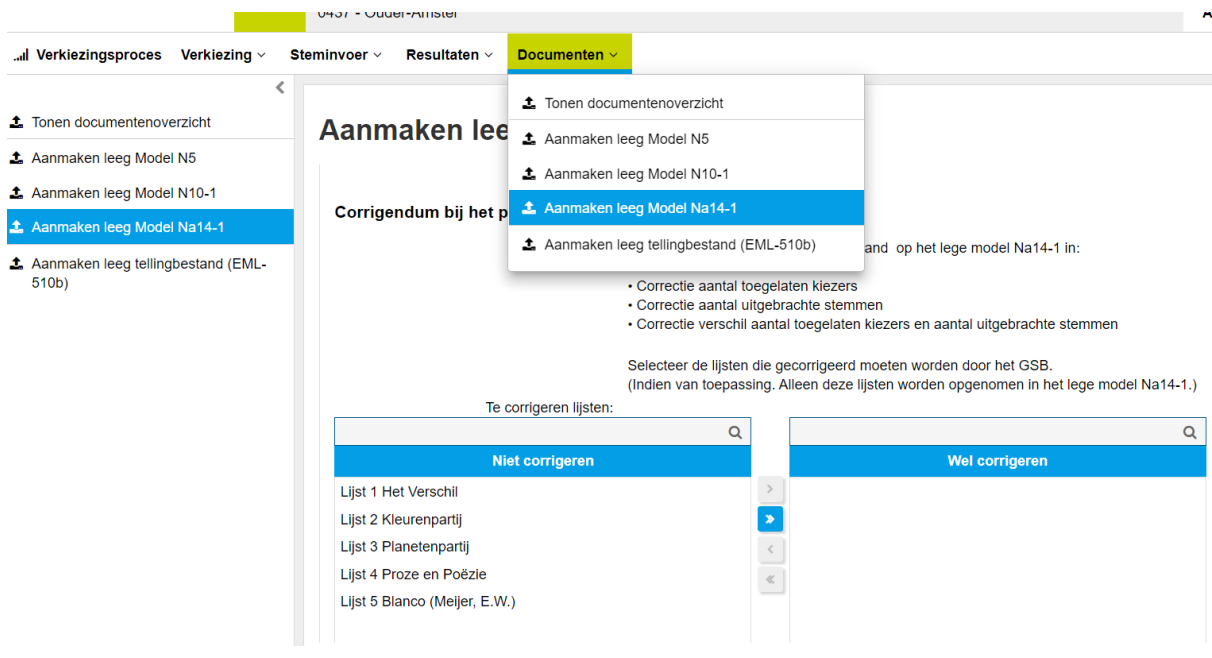

- U geeft het lege corrigendum Na 14-01 en de oorspronkelijke N10-1 aan degene die gaat hertellen. Tijdens de hertelling worden alleen de gecorrigeerde gegevens ingevuld op het model Na14-01 (indien van toepassing).
- Indien er gegevens zijn gecorrigeerd, kruist u op het proces-verbaal van het stembureau model N10-1 handmatig aan dat er een extra Na 14-1 is aangemaakt bij de N10-1.

#### Model N 10-1

#### Proces-verbaal van een stembureau

 $-9 -$ 

De verkiezing van de leden van [aanduiding verkiezing] in [maand] [jaar] [Gemeente [naam gemeente]/Openbaar lichaam [naam openbaar lichaam] Kieskring [aanduiding kieskring]

**March Committee** 

Let op! Alleen in te vullen door het gemeentelijk stembureau/stembureau voor het openbaar lichaam, indien van toepassing

Het gemeentelijk stembureau/stembureau voor het openbaar lichaam heeft vastgesteld dat de in dit  $\Box$ proces-verbaal opgenomen aantallen niet allemaal juist zijn. Het gemeentelijk stembureau/stembureau voor het openbaar lichaam heeft zelf de juiste aantallen vastgesteld. Zie voor de correcties het corrigendum bij dit proces-verbaal. Het corrigendum is vastgesteld op: [ \][ \]-[ \][ \]-[ \][ \][ \][ \] (dd-mm-jjjj) [ \][ \]: [ \][ \] (tijd)

 $\mathbf{r} = \mathbf{r} \mathbf{r} + \mathbf{r}$ 

 $1.121 \pm 1.1$ 

- Het ingevulde corrigendum 'model Na 14-1' voegt u bij het originele proces-verbaal N10-1.
- U geeft het corrigendum Na 14-1 en het proces-verbaal N 10-1 aan de invoerder die de eerste invoer voor dit stembureau is gestart. Deze invoerder kan de gegevens aanpassen en de eerste invoer van het stembureau afmaken. Vervolgens kan een tweede invoerder op

 $\cdot$   $\cdot$ 

晋.

basis van het oorspronkelijke proces-verbaal N10-1 en het corrigendum de tweede invoer doen.

#### **Bijhouden correcties**

In het proces-verbaal van het gemeentelijk stembureau (model Na 31-1) worden in sectie 3 de stembureaus opgesomd die herteld zijn omdat er een onverklaard verschil tussen het aantal toegelaten kiezers en het aantal getelde stembiljetten is. Het is belangrijk dit bij te houden en in te vullen, omdat het centraal stembureau anders vraagt om de week na de verkiezingen een nieuwe zitting te organiseren. Op de voorpagina van de processen-verbaal N 10-1 is door het gemeentelijk stembureau aangekruist als er een nieuwe telling heeft plaatsgevonden of corrigendum is toegevoegd.

LET OP: de tekstvelden in OSV2020 komen niet overeen met de teksten in het geprinte procesverbaal!

- Onder de noemer tabblad 'steminvoer' kiest u 'stembureaus met correcties beheren' u kunt hier in 3 invoervelden bijhouden bij welke stembureaus:
	- 1. er sprake is van een onverklaard verschil tussen het aantal toegelaten kiezers en het aantal getelde stembiljetten én het stembureau is door het gemeentelijk stembureau geheel of gedeeltelijk herteld (LET OP: selecteer bij het eerste invoerveld dus stembureaus met een onverklaard verschil waar het GSB een nieuwe telling voor heeft uitgevoerd)
	- 2. er na een hertelling, zoals geselecteerd bij 1, een correctie heeft plaatsgevonden
	- 3. er een correctie heeft plaatsgevonden naar aanleiding van andere

geconstateerde fouten

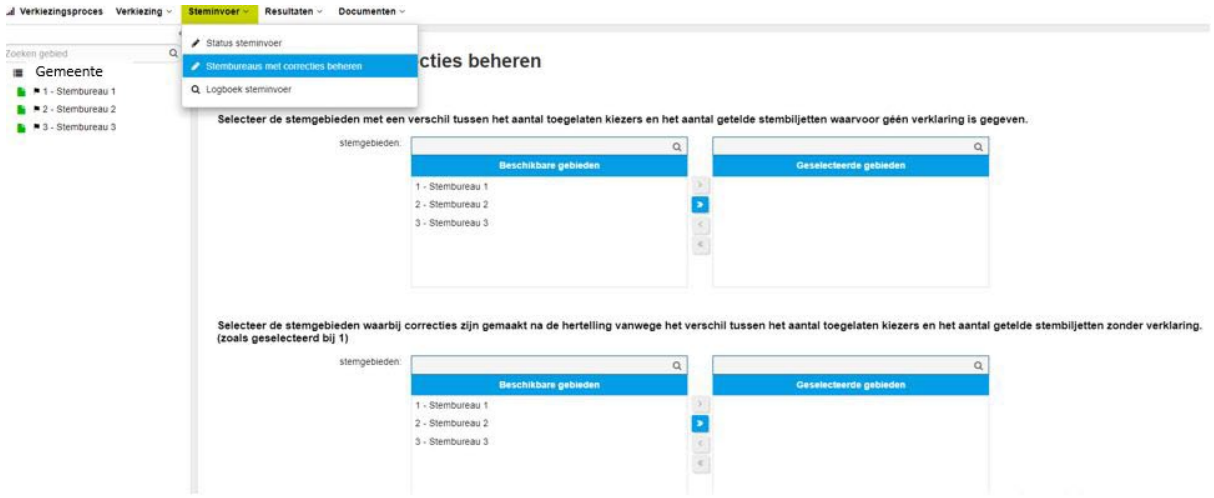

### <span id="page-7-0"></span>*1.3 Fase 3: definitief maken*

#### <span id="page-7-1"></span>**Verkiezingsleider**

Als u zeker weet dat alle uitslagen zijn ingevoerd en alle hertellingen hebben plaatsgevonden kunt u de resultaten definitief maken.

#### **U gaat naar fase 3**

- In de faseovergang wordt u nogmaals naar het scherm geleid waarin u stembureaus kunt selecteren. U kunt dan controleren of u alle stembureaus die herteld zijn met een onverklaard verschil en/of die zijn gecorrigeerd goed heeft geselecteerd en/of deze nog wilt aanvullen. Als u dit nog niet gedaan heeft, moet dit alsnog nu gebeuren door naar de voorpagina van de processen-verbaal N 10-1 te kijken.
- U kiest voor de knop 'definitief maken'

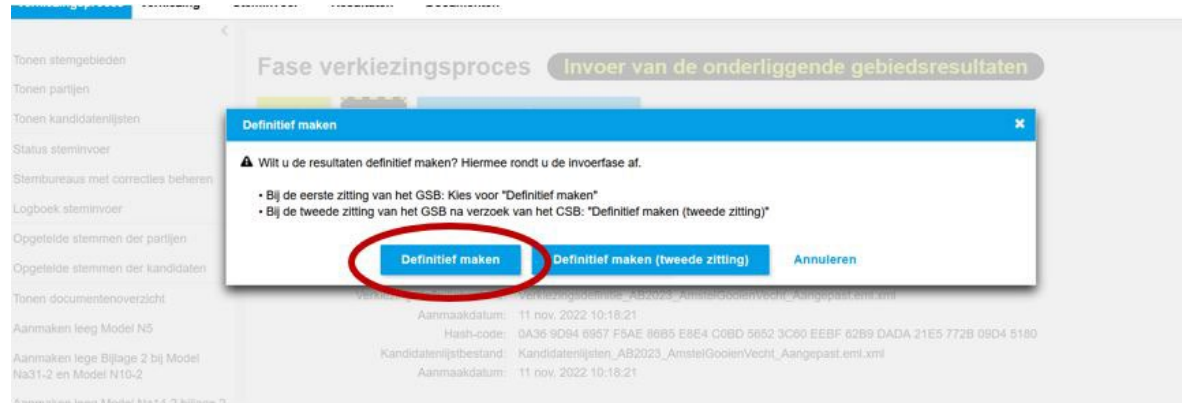

• OSV2020 maakt nu een volledig ingevuld proces-verbaal van het gemeentelijk stembureau 'model Na 31-1' aan. Daarnaast maakt OSV2020 de totaaltelling van de gemeente en het EML bestand aan.

### 2. Tweede zitting na melding centraal stembureau

<span id="page-8-0"></span>Als het centraal stembureau vermoedt dat het proces-verbaal van het gemeentelijk stembureau één of meer fouten bevat, beslist het centraal stembureau dat het gemeentelijk stembureau een onderzoek moet uitvoeren. Onderdeel van het onderzoek is mogelijk een hertelling. Hierin kunnen fouten in het proces-verbaal van één of meerdere stembureaus en/of van het gemeentelijk stembureau zelf worden gevonden. Dit onderzoek, of deze hertelling, vindt plaatst tijdens een nieuwe openbare zitting van het gemeentelijk stembureau.

### <span id="page-8-1"></span>**2.1. Er zijn fouten gevonden na hertelling – nieuwe invoer**

#### <span id="page-8-2"></span>**Verkiezingsleider**

Indien er fouten zijn geconstateerd bij één of meerdere stembureaus moeten deze worden gecorrigeerd.

- Ga in OSV2020 terug naar fase 2.
- Maak corrigendum Na14-1 aan en print dit document uit. Hierin vult het GSB met de hand de correcties in.
- Op het proces-verbaal van het stembureau model N10-1 kruist u handmatig aan dat er een extra 14-1 is aangemaakt.
- Verwijder alle invoer van het stembureau waar correcties zijn.
- Twee invoerders voeren aangepaste gegevens van dit stembureau in, zij doen dit op basis van de N10-1 en de Na 14-1.

#### <span id="page-8-3"></span>**Invoerder**

Als er na een hertelling of onderzoek correcties moeten worden ingevoerd, krijgt u van de verkiezingsleider het corrigendum (model Na 14-1) en het originele proces-verbaal N10-1 van het stembureau. Op het corrigendum staan alleen de gegevens die afwijken van het originele proces-verbaal.

- U gaat in OSV2020 naar het stembureau waar correcties ingevoerd moeten worden.
- De gegevens van dit stembureau zijn door de verkiezingsleider verwijderd. U vult alle gegevens van dit stembureau opnieuw in.
- Geeft OSV2020 na het opslaan van de correcties foutmeldingen dan volgt u dezelfde stappen als tijdens de eerste keer dat u gegevens invoerde. Waarschuwingen kun u echter negeren door de invoer te bevestigen.
- De stembureaus met correcties worden twee keer door twee verschillende invoerders ingevoerd.

### <span id="page-9-0"></span>**2.2 Opnieuw definitief maken**

#### <span id="page-9-1"></span>**Verkiezingsleider**

Als de invoer van de stembureaus met correcties gereed is, maakt u de verkiezing definitief.

- Verkiezingsleider maakt verkiezing opnieuw definitief. U schakelt van fase 2 naar fase 3
- U krijgt de keuze tussen 'definitief maken (eerste zitting)' en 'definitief maken (tweede

#### zitting' U selecteert 'definitief maken (tweede zitting)'.

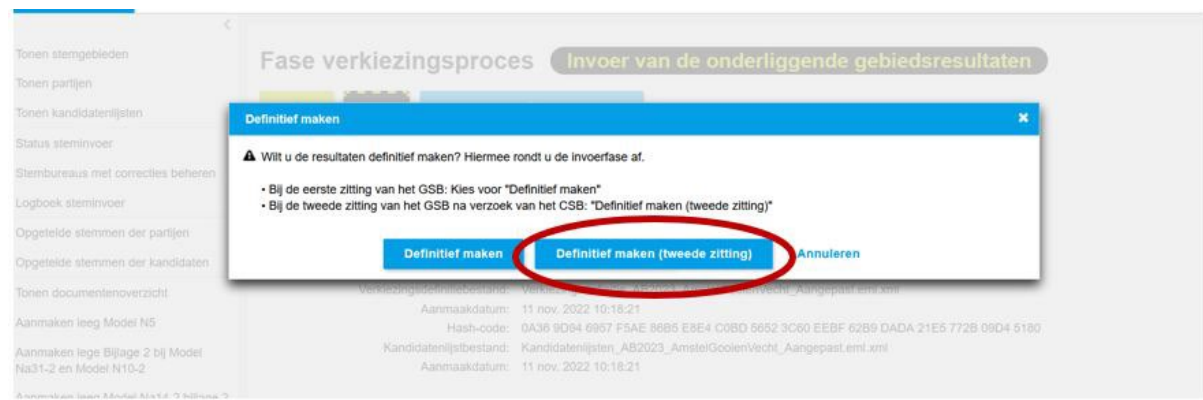

• OSV2020 leidt u nu naar het documentenoverzicht. Dit is omdat u hier het originele EML bestand (van de eerste zitting) kunt selecteren. U heeft deze nodig voor het aanmaken van het corrigendum van het gemeentelijk stembureau (model Na 14-2).

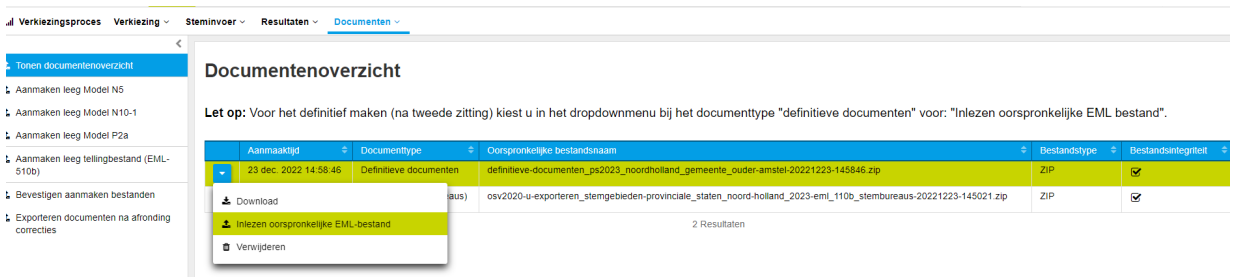

- U komt hierna in het scherm waarin u de benodigde documenten kunt aanmaken.
- U print de Na 14-2 uit.
- Model P 2a vult u handmatig in.
- Deze gaan naar het centraal stembureau.
- Het nieuwe EML-bestand dient u digitaal te verzenden naar het CSB.

25 oktober 2023

### <span id="page-10-0"></span>**2.3 Er zijn geen fouten gevonden na de hertelling**

### <span id="page-10-1"></span>**Verkiezingsleider**

Indien er geen fouten gevonden zijn bij het onderzoek, hoeft er ook niks te worden gecorrigeerd. U dient wel een proces-verbaal van deze tweede zitting te maken. Print u daarom het model P 2a uit en vul het met de hand in.

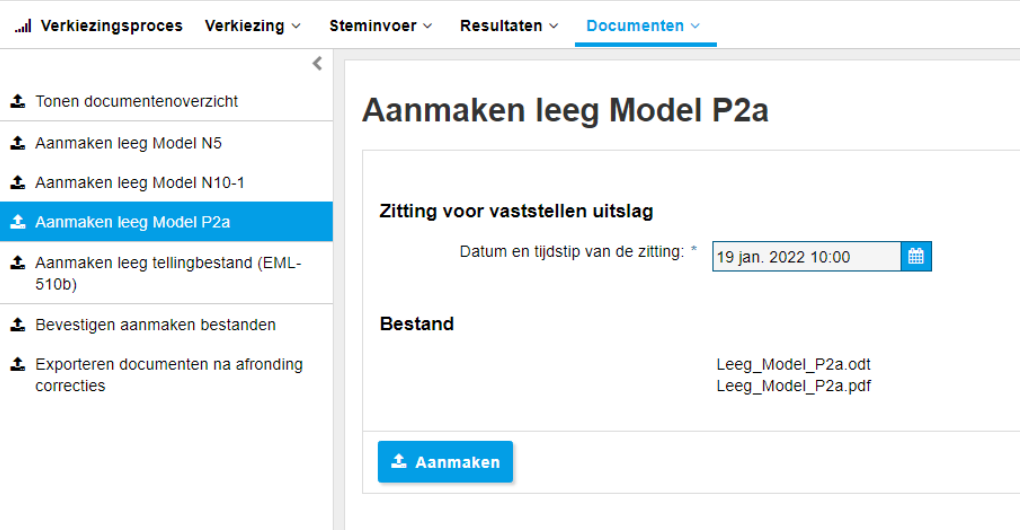